## **NextGen FAQs**

| Question                         | Answer                                                                                                    |
|----------------------------------|----------------------------------------------------------------------------------------------------|
| 1. I don't have a PACER account. | Visit the PACER Service Center website at                                                                                                    |
| How do I register for one?       | https://pacer.uscourts.gov. Click Register for an                                                                                               |
|                                  | Account on the menu <u>OR</u> hover over Manage Your                                                                                            |
|                                  | Account and click Register for an Account. For                                                                                                  |
|                                  | additional assistance, call the PACER Service Center at                                                                                         |
|                                  | 800-676-6856.                                                                                                    |
|                                  | PACER Public Access to Court Electronic Records                                                                                                 |
|                                  | Register for an Account✓ Find a Case ✓ File a Case ✓ My Account & Billing ✓ Pricing He                                                          |
|                                  | What can we help you accomplish?                                                                                                    |
|                                  |                                                                                                    |
|                                  | Search for a Filling Manage Your M                                                                                                    |
|                                  | Case Electronically Account  Learn options to find Find court specific Create a PACER account Is y                                              |
|                                  | case information. information to help you or log in to manage your file a case electronically account and pay a bill.  and developer resources. |
|                                  | allu developer resources.                                                                                                    |
| I have my own PACER account.     | Quick verification: Old PACER accounts have usernames                                                                                           |
| How do I verify that it is an    | that are 2 letters and 4 digits. Upgraded PACER                                                                                                 |
| "upgraded" account in            | accounts have usernames that are a minimum of 8                                                                                                 |
| preparation for NextGen          | characters long.                                                                                                    |
| CM/ECF?                          |                                                                                                    |
|                                  | Long verification: Go to the PACER Service Center                                                                                               |
|                                  | website at <a href="https://pacer.uscourts.gov">https://pacer.uscourts.gov</a> . Log in by clicking                                             |
|                                  | My Account & Billing on the menu and then Manage                                                                                                |
|                                  | My Account Login <u>OR</u> hover over Manage your Account                                                                                       |
|                                  | and then click <b>Manage My Account Login</b> .                                                                                                 |
|                                  | If the account type shows "Upgraded", then no further                                                                                           |
|                                  | PACER changes are required until the court converts to                                                                                          |
|                                  | NextGen:                                                                                                    |

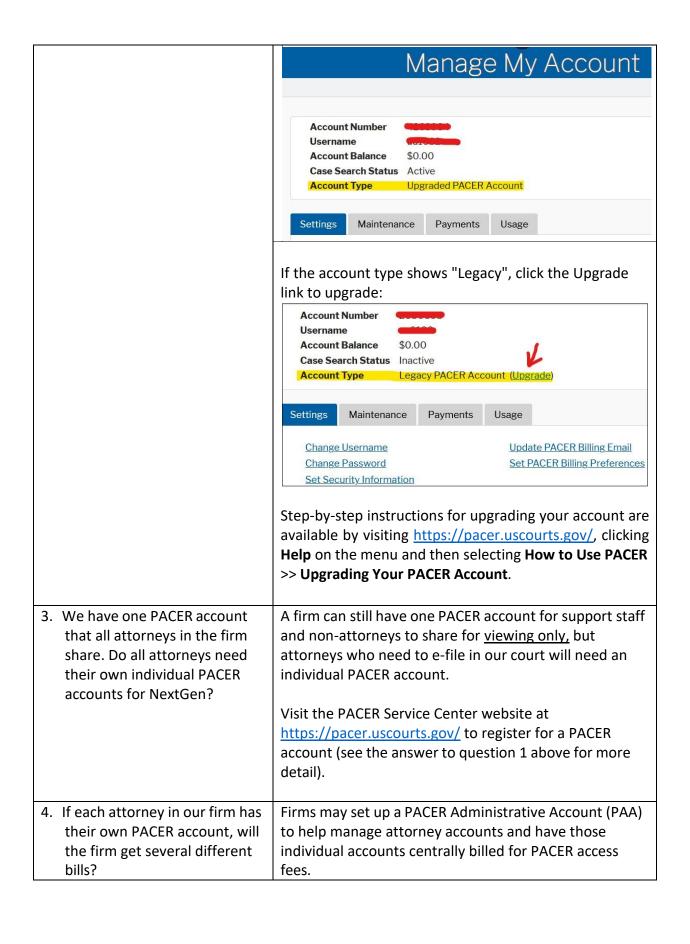

To register for a PACER Administrative Account, visit the PACER Service Center website at https://pacer.uscourts.gov/ and then click Register for an Account >> Group Billing. For more information regarding PACER Administrative Accounts, visit the PACER Service Center website at https://pacer.uscourts.gov/, click Help >> How to Use PACER. On that page, click the PACER Administrative Account Basics and PACER Administrative Account User Manual links. For additional assistance, call the PACER Service Center at 800-676-6856. 5. Since the attorneys in our firm Multiple attorneys can use the same credit card. The will have their own PACER credit card on an attorney's account is set by going to accounts, do they need to user the PACER Service Center website their own credit card for (https://pacer.uscourts.gov), clicking Manage Your Account, clicking Manage My Account Login and then PACER fees or can they use the firm credit card? clicking the **Payments** tab. 6. I am a CJA attorney with two CJA attorneys will only need one PACER account for PACER accounts—one for filing and viewing in NextGen. If you have a separate private use and one for CJA exempt CJA account now, those exempt privileges will work. What should I do? be added to your individual upgraded PACER account, and your current exempt account will be canceled. Contact the PACER Service Center by phone at 800-676-6856 or by email at pacer@psc.uscourts.gov for assistance with upgrading your private account, moving your existing exempt privileges to that account, or for instructions on switching your exempt status when performing CJA work in current and NextGen CM/ECF courts. 7. I forgot my PACER username Visit the PACER Service Center website at or password. https://pacer.uscourts.gov, hover over Manage Your Account and then click the Forgot Username or Password? link. You can also click the Forgot your Password or Forgot Username links on the PACER login screen:

|                                                                                                    | *Required Information  Username *  Login Clear Cancel  Need an Account?   Forgot Your Password?   Forgot Username?  If you have forgotten your username, you will need your PACER account number, or you will need to contact the PACER Service Center directly at 800-676-6856.                                                                                                    |
|----------------------------------------------------------------------------------------------------|----------------------------------------------------------------------------------------------------|
| 8. I upgraded my PACER account and now I can't log in to CM/ECF (prior to the court going live on NextGen). | CM/ECF and PACER logins are separate until we go live on NextGen. Until the court converts to NextGen, log in to CM/ECF using your normal District Court CM/ECF login and password at <a href="https://ecf.ilsd.uscourts.gov">https://ecf.ilsd.uscourts.gov</a> .                                                                                                    |
| 9. I do not know my current CM/ECF login name.                                                              | Please contact the Clerk's Office by phone at 866-867-3169 (East St. Louis) or 866-222-2104 (Benton), or by email at <a href="mailto:ecfhelp@ilsd.uscourts.gov">ecfhelp@ilsd.uscourts.gov</a> .                                                                                                    |
| 10. I do not know my CM/ECF password (prior to court going live on NextGen).                                | Visit the court's CM/ECF password reset page at <a href="https://ecf.ilsd.uscourts.gov/cgi-bin/lostPassword.pl">https://ecf.ilsd.uscourts.gov/cgi-bin/lostPassword.pl</a> and enter your CM/ECF login name. This will send a password reset link to the primary email address associated with your CM/ECF account.  Alternatively, click the password reset link under the login/password box on our login page:  Instructions for viewing filed documents and case inf If you do not need filing capabilities, enter your PACER login and Authentication  Login:  Password:  LOST OR FORGOTTEN PASS VORD? Click Here  Login Reset |
| 11. I do not know my CM/ECF password ( <u>after the court is</u> <u>live on NextGen</u> ).                  | If you are trying to link your individual upgraded PACER account to your current CM/ECF e-filing account and have forgotten your CM/ECF password, please contact the Clerk's Office by phone at 866-867-3169 (East St.                                                                                                    |

Louis) or 866-222-2104 (Benton), or by email at ecfhelp@ilsd.uscourts.gov.

If you have already successfully linked you PACER account to your CM/ECF account, you should be using your PACER account password to log in to NextGen CM/ECF. If you have forgotten your PACER account password, visit the PACER Service Center website at <a href="https://pacer.uscourts.gov">https://pacer.uscourts.gov</a>, hover over Manage Your Account and then click the Forgot Username or Password? link. You can also click the Forgot your Password link on the PACER login screen:

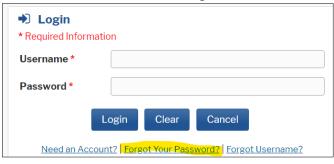

12. How do I link my CM/ECF filing account to my individual upgraded PACER account so I can e-file once the court is live on NextGen CM/ECF?

Step-by-step instructions for linking your accounts are available on our website at:

https://www.ilsd.uscourts.gov/sites/ilsd/files/Attorneylinkinginstructions.pdf